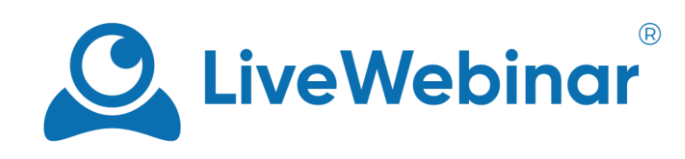

# **Virtual Backgrounds**

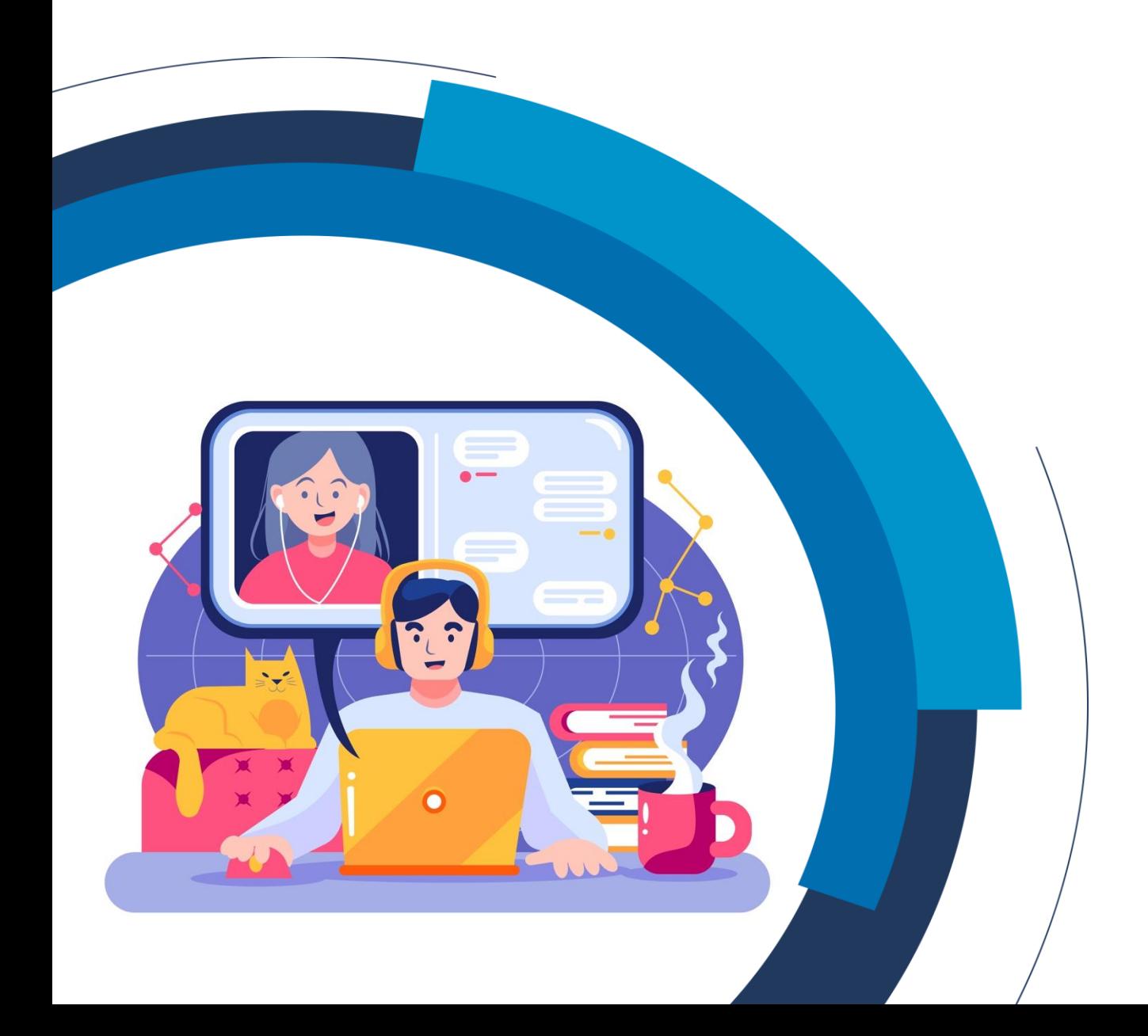

## **Table of Contents**

<span id="page-1-0"></span>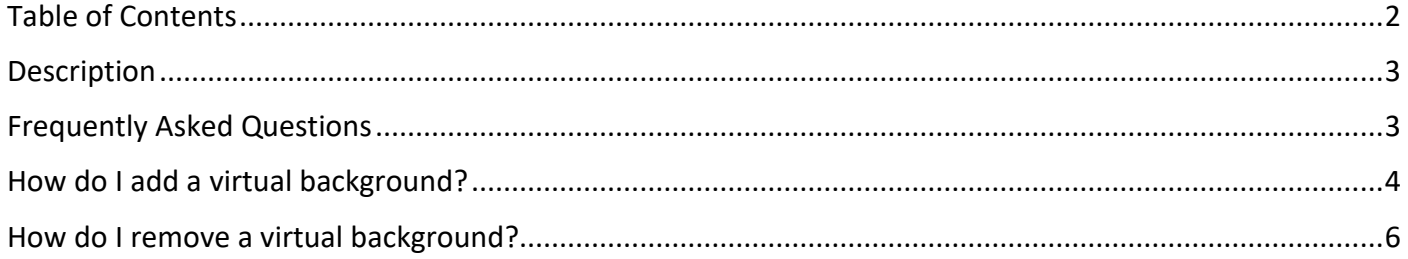

### **Description**

<span id="page-2-0"></span>Virtual backgrounds is a feature that enables meeting participants to add a picture as their background or blur the background instead. This allows for privacy and increased comfort during events.

## **Frequently Asked Questions**

#### <span id="page-2-1"></span>**My virtual background does not cover the whole area behind me, it's patchy. How can I fix it?**

To achieve the most accurate effect, try to point the camera so that the background behind you is as uniform as possible. The more elements there are in your background, the more patchy your background image will be.

#### **Can using a virtual background affect the quality of the Audio/Video call?**

Call quality depends on the performance of the computer you are holding your meeting on. With weaker hardware, minor problems are possible, and in extreme cases – loss of synchronization between audio and video.

#### **Can each meeting participant use a virtual background?**

The virtual backgrounds feature can only be used by participants that have been assigned the presenter role.

#### **Is it possible to upload your own images as a virtual background?**

Yes, you can upload your own images and use them as a virtual background.

#### **My image is lagging, why?**

Virtual backgrounds is an experimental feature, and require a lot of your computer's processing power. On slower PCs this can cause lagging, small glitches, or delays in your camera feed. *Because this feature is still in the experimental phase, we ask for your patience and understanding as we work on bettering it.*

#### **Which LiveWebinar packages will have this feature?**

Virtual backgrounds are available for all paid LiveWebinar packages, and for AppSumo 100-500 packages. If you are an Enterprise client, please get in touch with our [support](mailto:support@livewebinar.com) team to have this feature turned on.

#### **Is this feature available on mobile devices?**

No, currently this feature is only available on desktop devices.

### **How do I add a virtual background?**

<span id="page-3-0"></span>The virtual backgrounds feature is available in the Audio & Video settings window. To use this option, select the Audio & Video settings icon. You will see a drop-down menu, from which you should select **Virtual backgrounds**.

Remember that only participants with the assigned presenter role have access to virtual backgrounds.

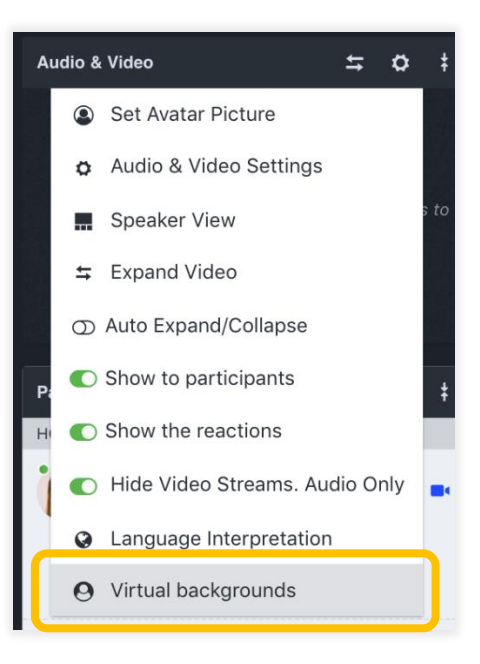

Once you select this option, a configuration pop-up window will appear.

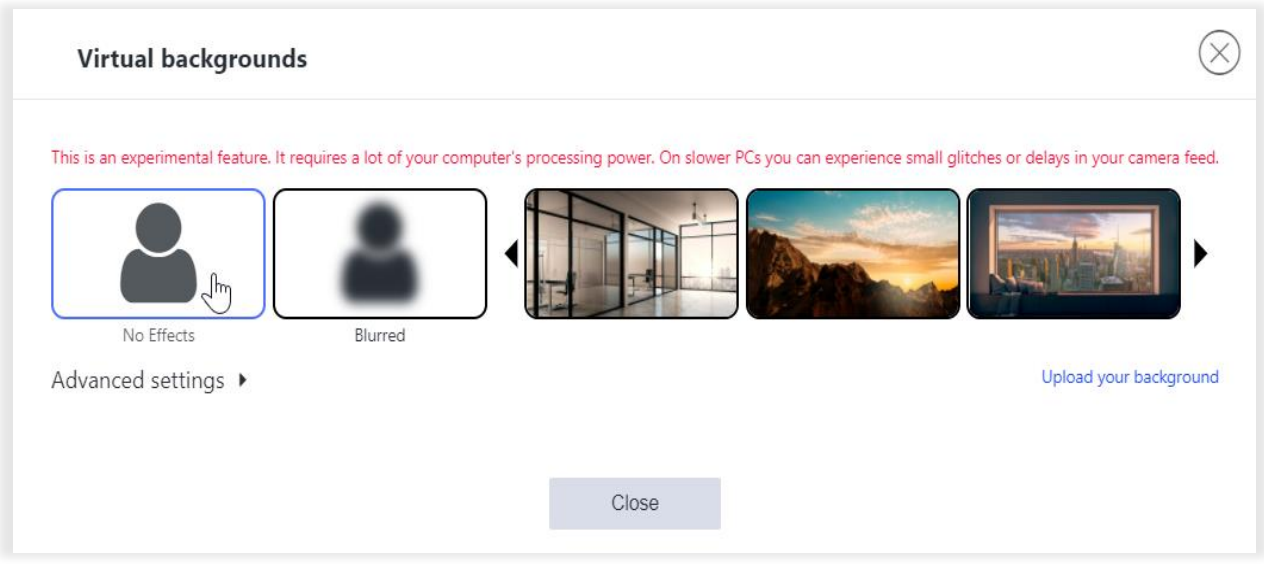

From here, you will be able to quickly select the appropriate background or effect (blur) and customize the configuration to your preferences using the advanced settings.

#### **With the advanced settings, meeting participants can:**

1) Adjust the parameters for grayscale, contrast, sepia, and brightness of a video stream according to their preferences. The default settings are as follows:

- Grayscale: 0%
- Contrast: 100%
- Sepia: 0%
- Brightness: 100%

Once you choose the optimal configuration, click the **Apply changes** button.

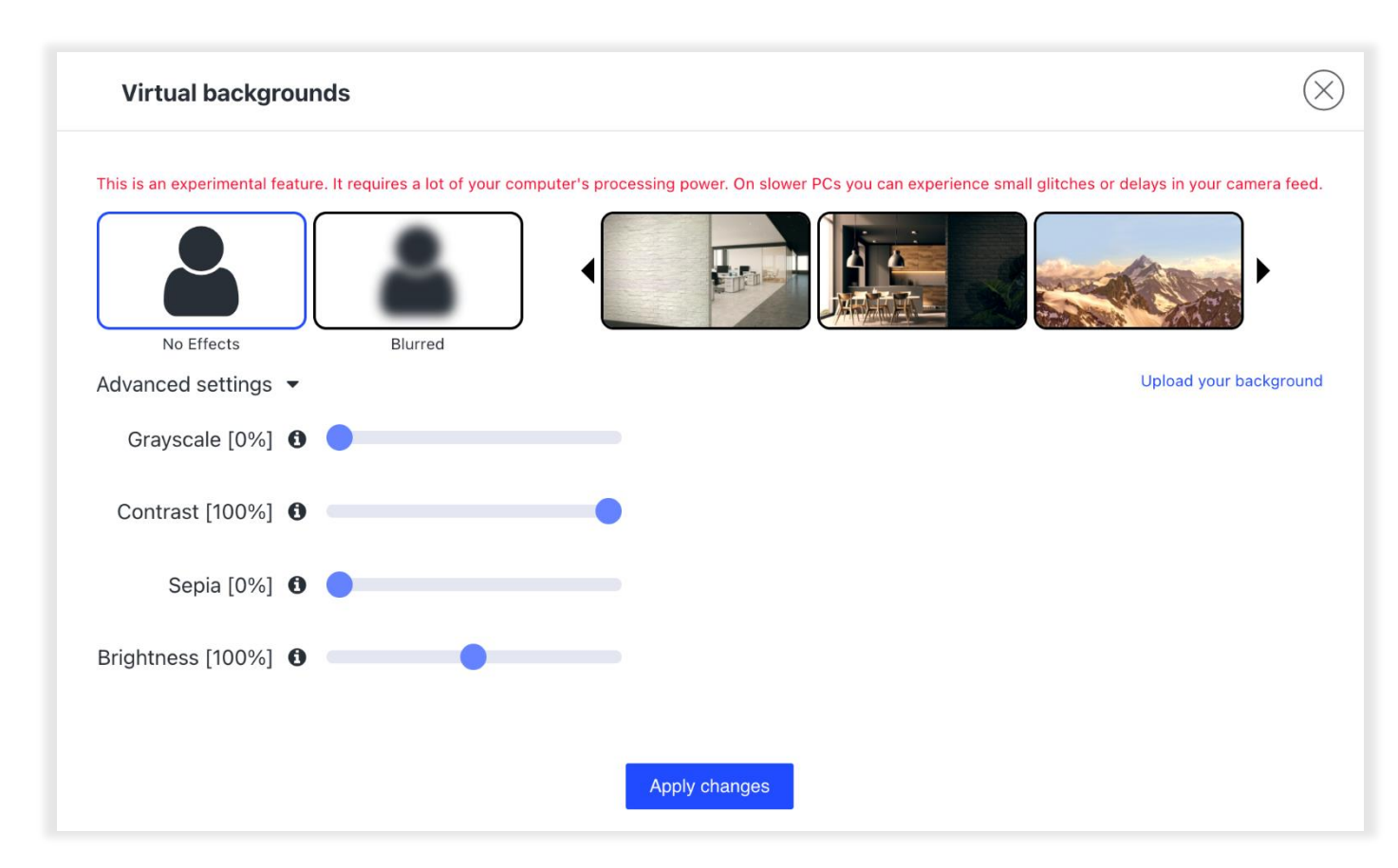

When a meeting participant turns on their camera, a virtual background will be displayed based on predetermined parameters.

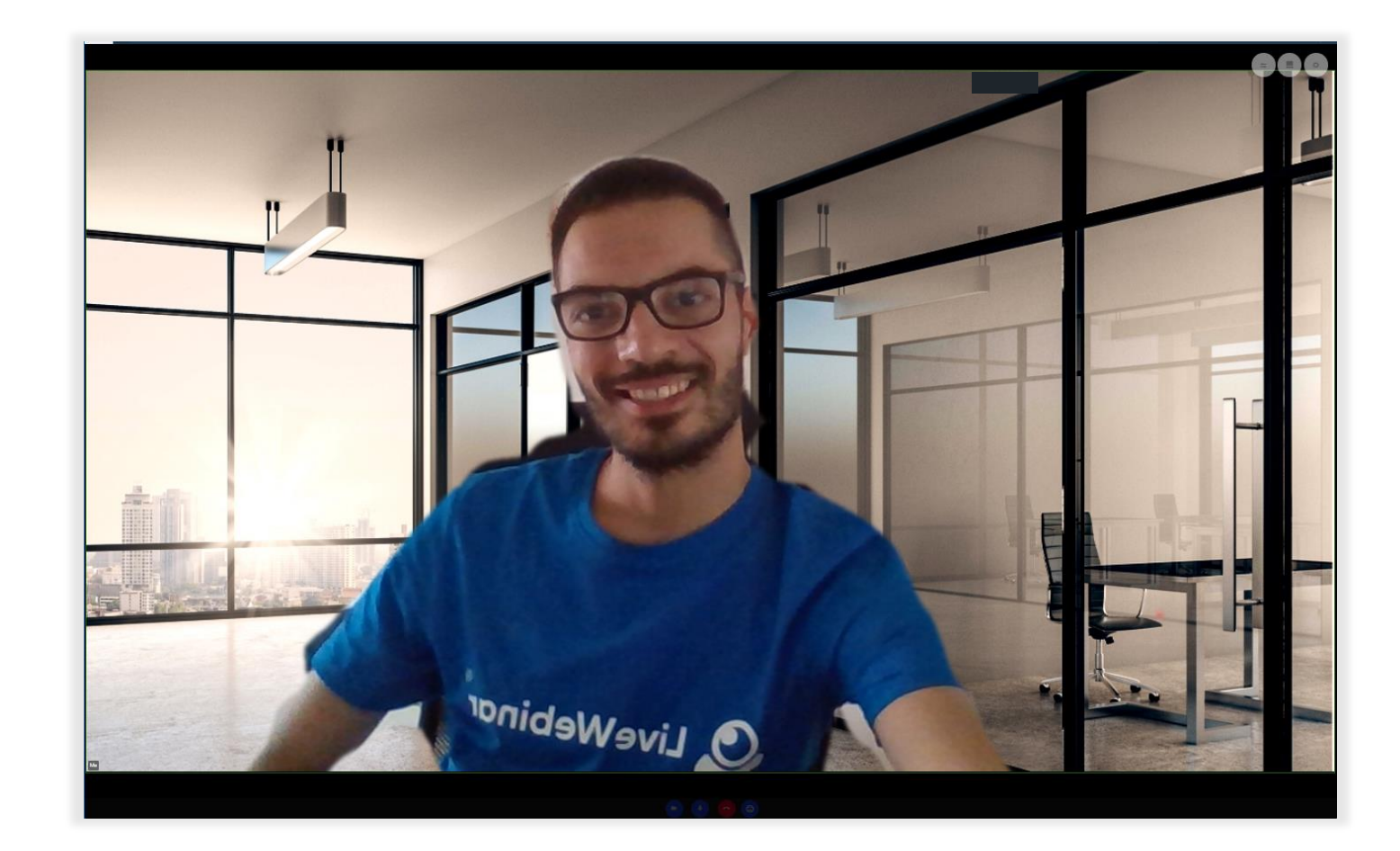

## **How do I remove a virtual background?**

<span id="page-5-0"></span>To remove your virtual background, open the Audio & Video settings window again and disable this option by selecting "**No Effects**", and then close the window.

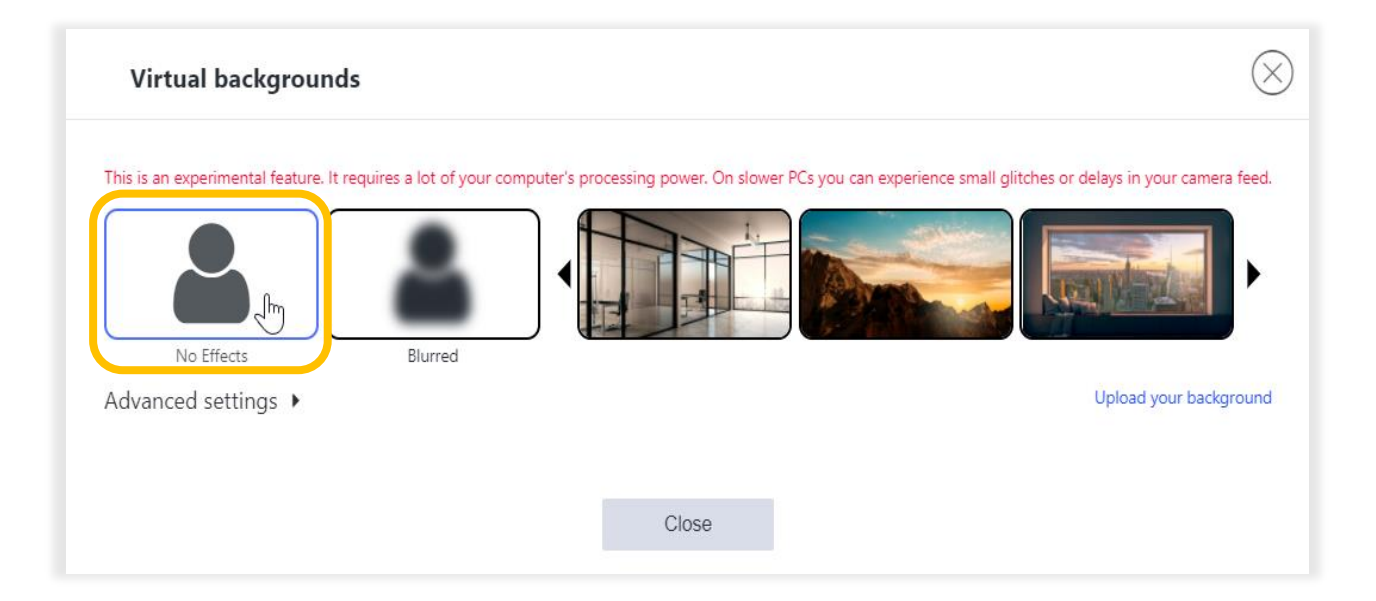